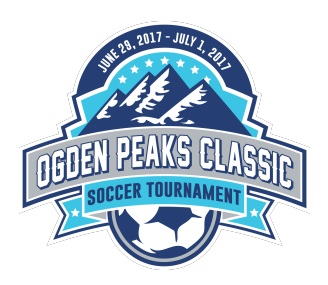

gmail.com

1. Log into your Affinity account. On the Teams tab next to the desired team, click the link labelled 'Team Info'

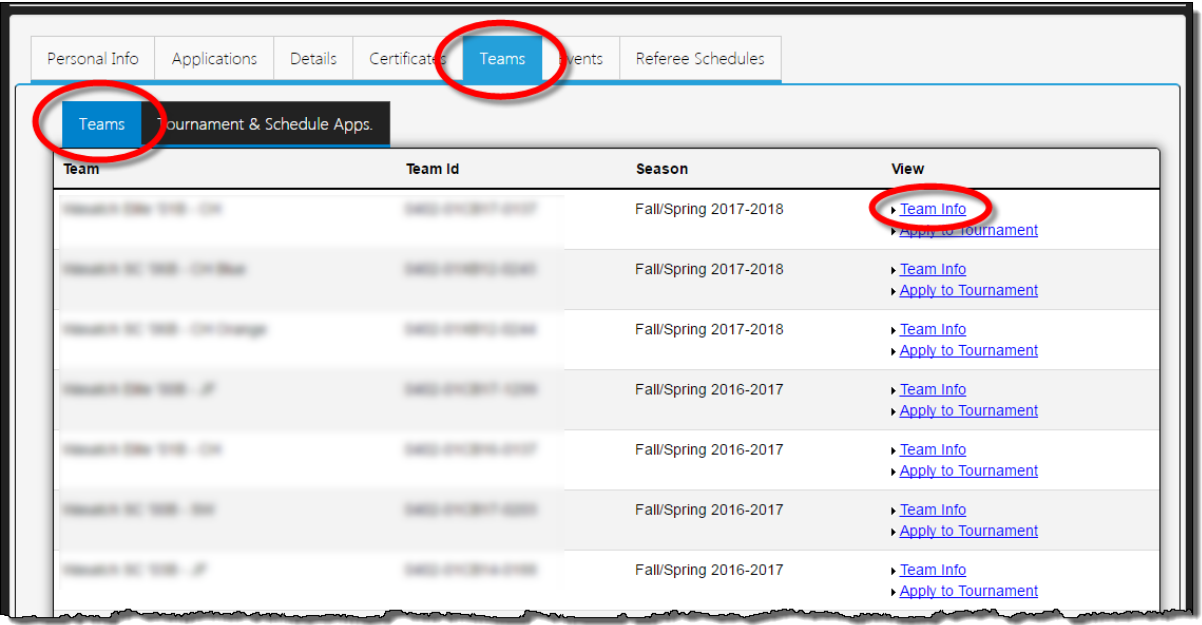

2. Click on the Tournament Roster tab and then click the 'Create New Request' button.

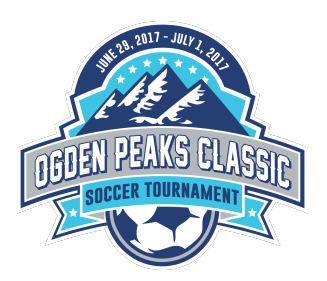

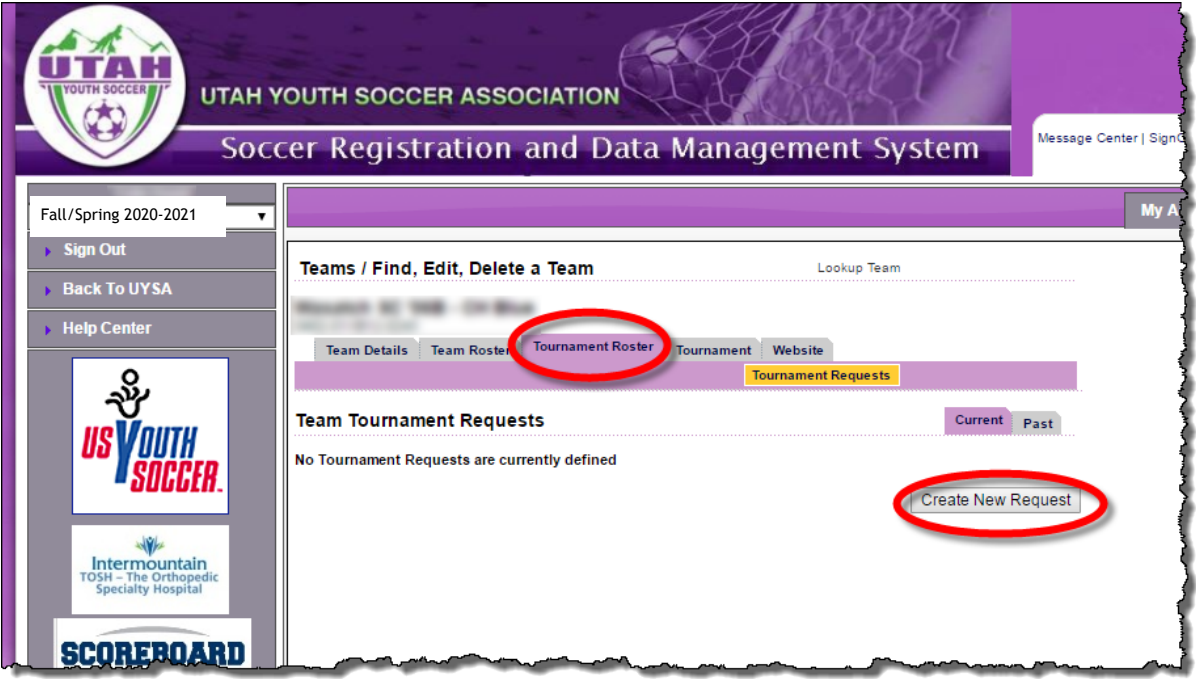

3. Enter the required information as shown, then click 'Save & Continue'. The Director Email is ogdenpeaksclassic@gmail.com

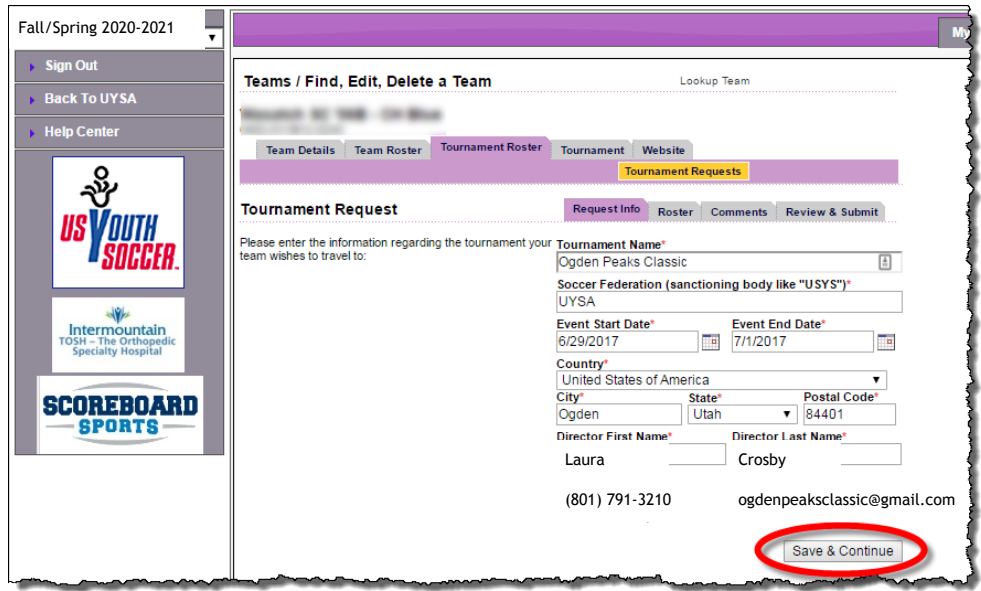

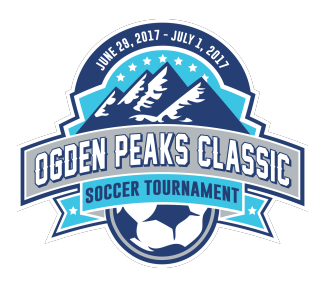

4. To add guest players to the roster, click the button labelled 'Add Player/Admin Inside Org'. Note that this can also be used to add a team manager or assistant coach.

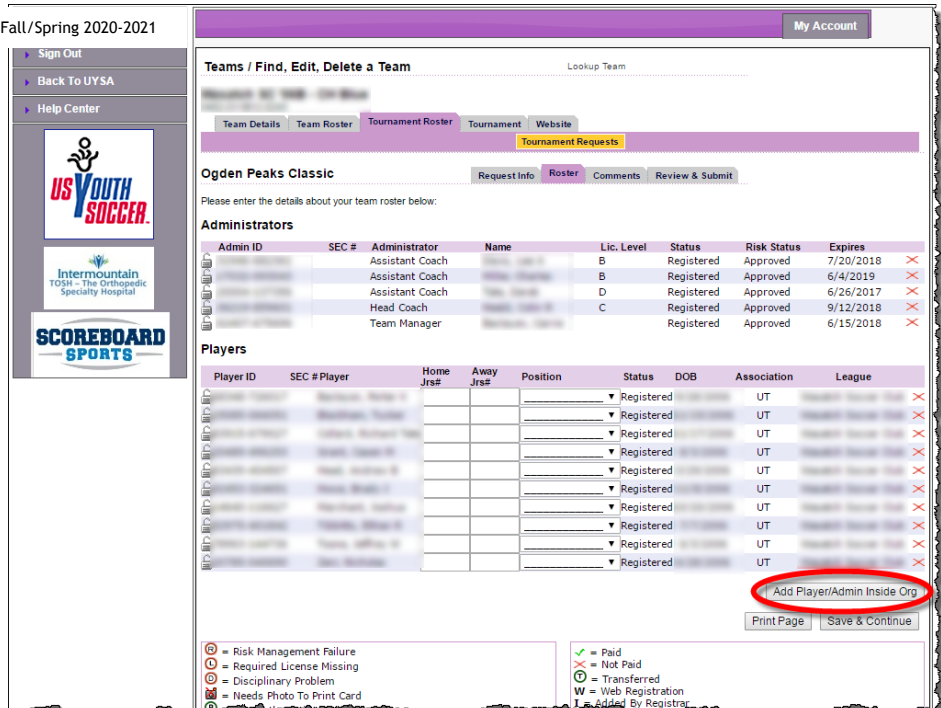

5. If adding a guest player, select 'Player' from the 'Roster Role' dropdown. Enter the players ID Number in the appropriate box. Then click 'Save & Continue'. If the ID number is not known, it is possible to look it up by clicking the 'Find ID Number' button.

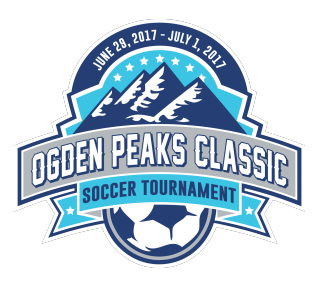

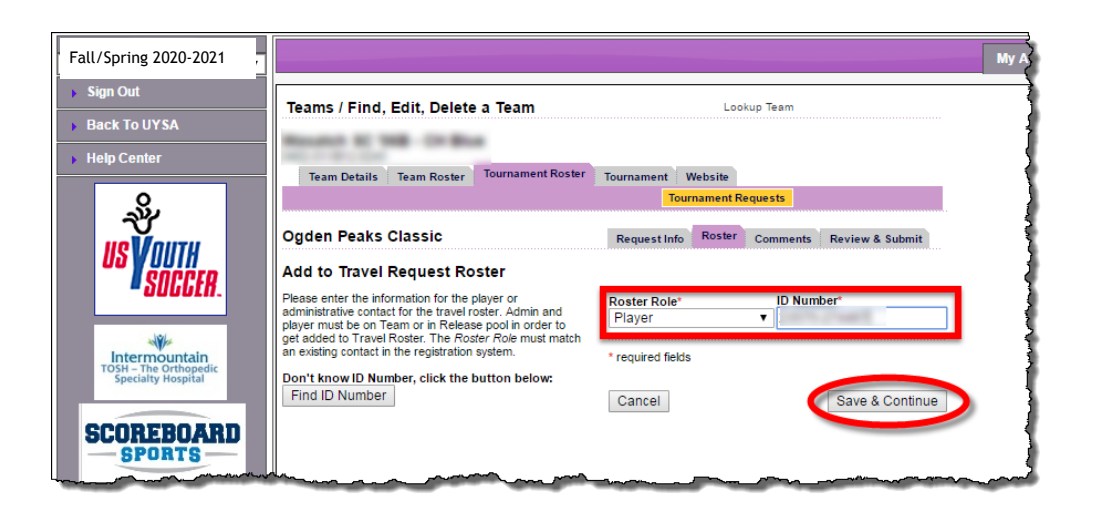

6. When done adding guest players, click the 'Save & Continue' button. If nothing appears to happen after clicking the 'Save & Continue' button, check at the top of the screen, under the bold text which says Ogden Peaks Classic. There may be a message there saying that no changes were detected to save. If this is the case, click on the comments tab towards the top of the page to move to the next step.

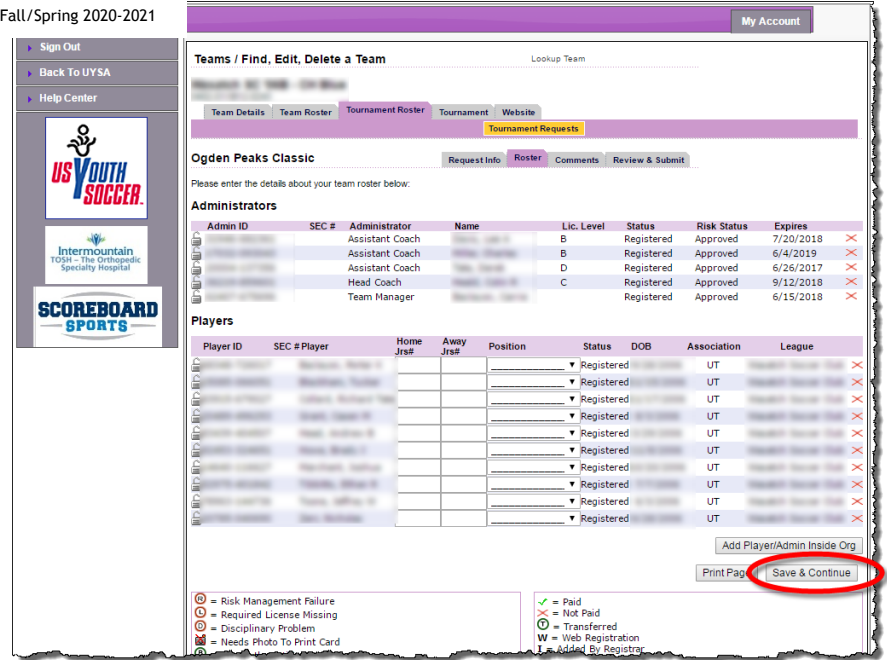

7. Enter any comments as needed and then click 'Save & Continue'.

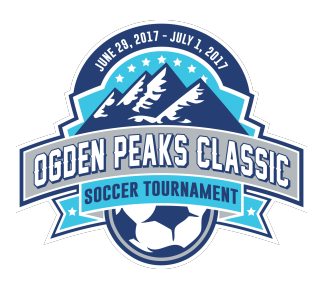

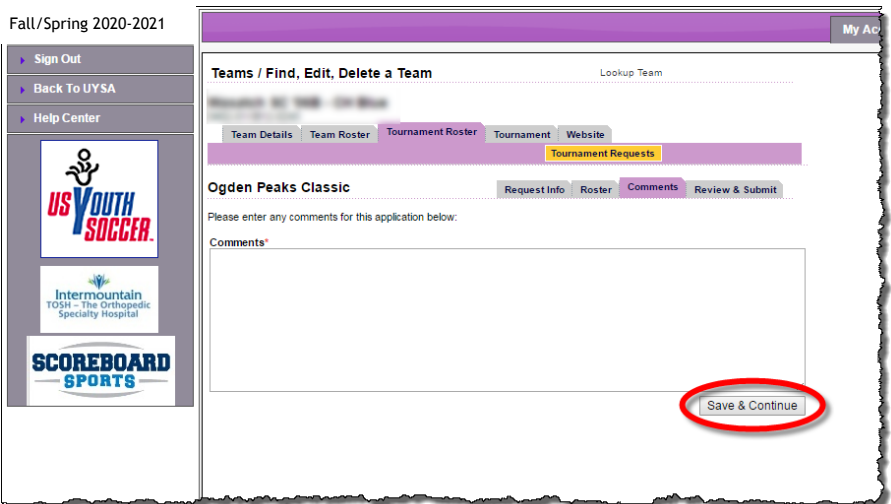

8. Review the roster for accuracy and completeness and click 'Submit Application'.

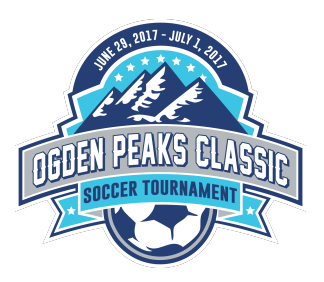

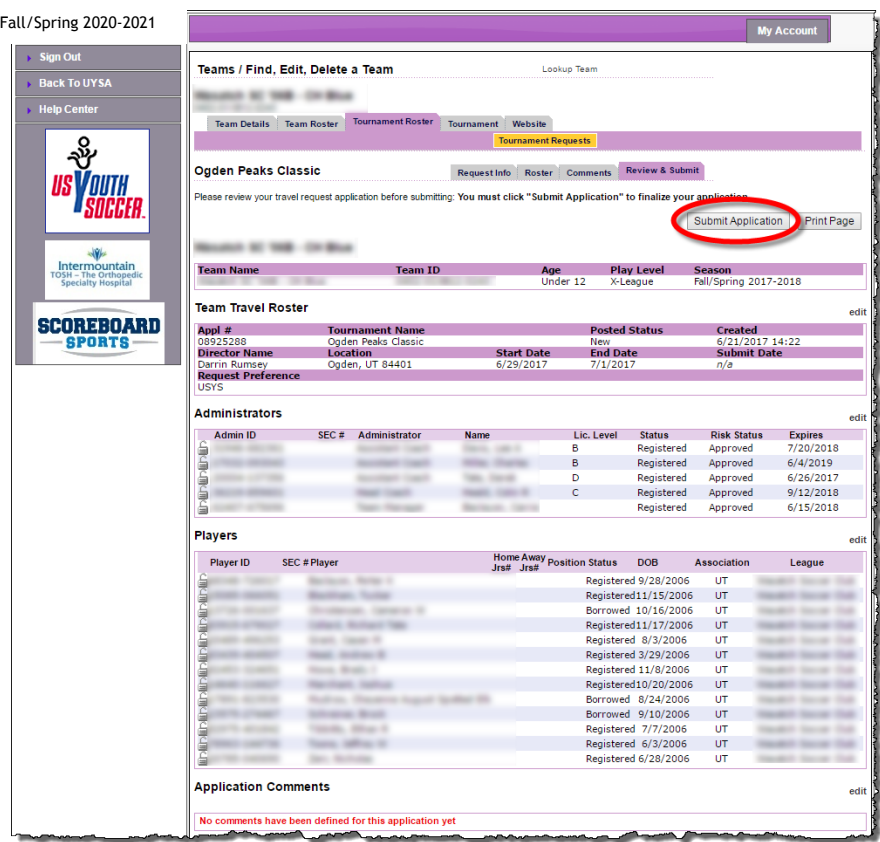

9. Click on the 'Review' tab.

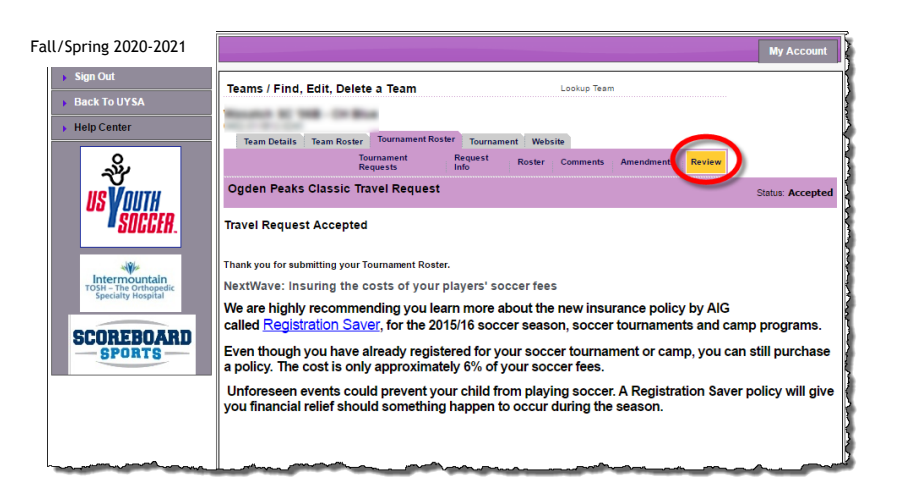

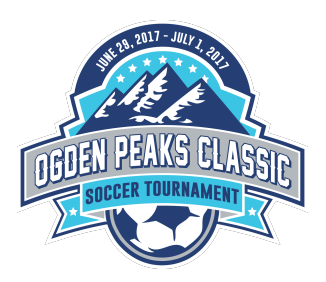

10. Click 'Print Photo Roster'.

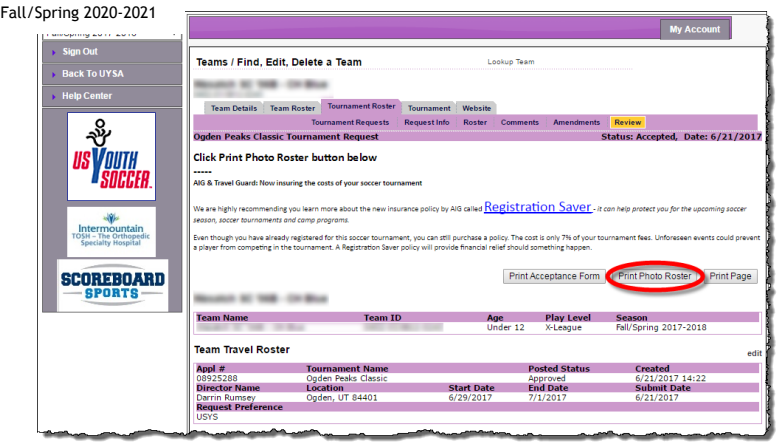

11. When the roster appears, select the desired output (typically PDF) from the dropdown list and then click 'Export'.

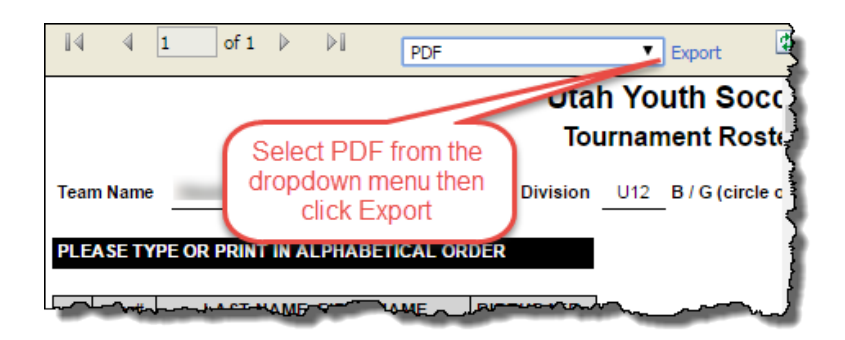

12. The photo roster will be rendered. It can then be saved or printed as needed.

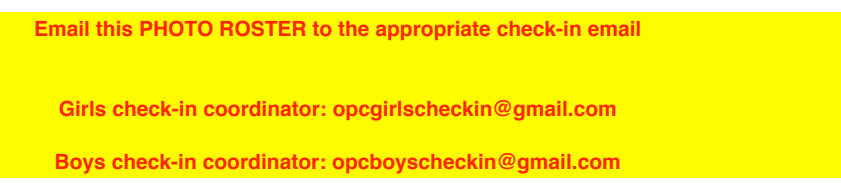

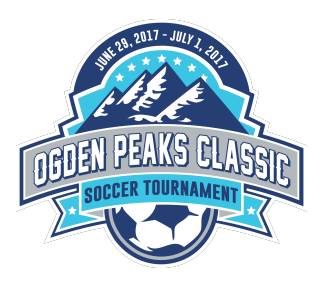

#### **Utah Youth Soccer Tournament Roster**

Age Division U12 B / G (circle one) Tournament Ogden Peaks Classic

#### PLEASE TYPE OR PRINT IN ALPHABETICAL ORDER

Team Name **Committee Committee Committee** 

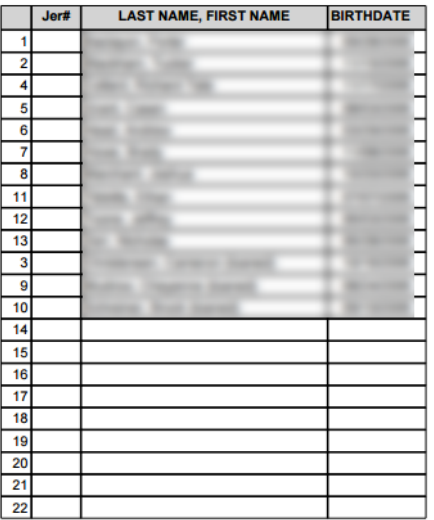

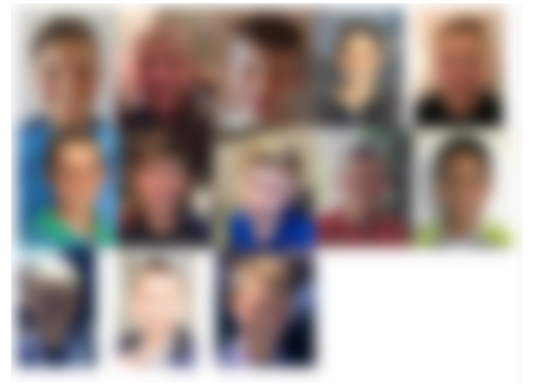

#### TEAM OFFICIALS TRAVELING WITH TEAM

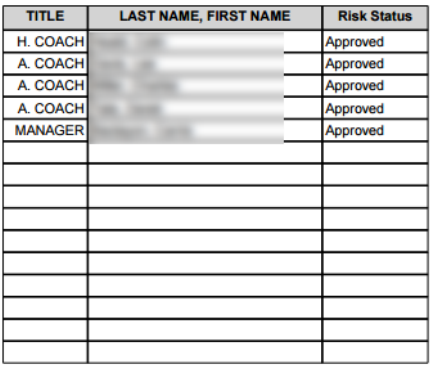

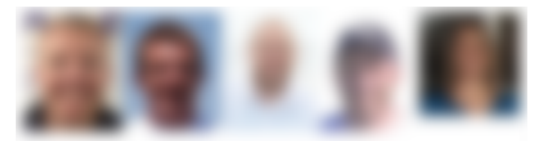

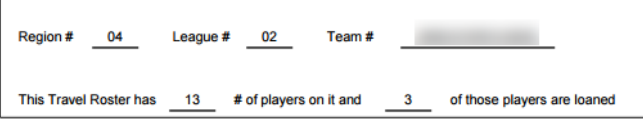

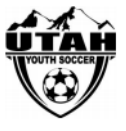